*BRIDGE CENTRAL* 

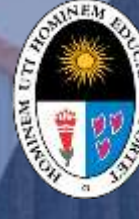

Universidad Nacional de Educación **Enrique Guzmán y Valle** *Alma Máter del Magisterio Nacional*

# **Herramienta Colaborativa de Videoconferencia**

**Guía de Google Meet**

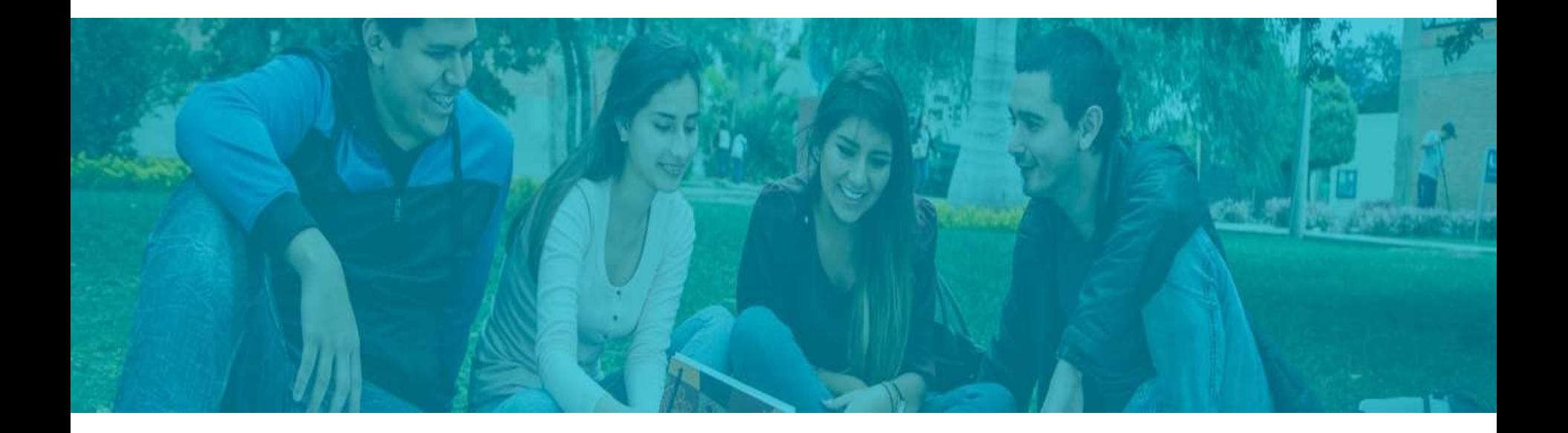

**¿Qué es Google Meet y cuál es su utilidad?**

**01 Ingresar a Google 02 Meet**

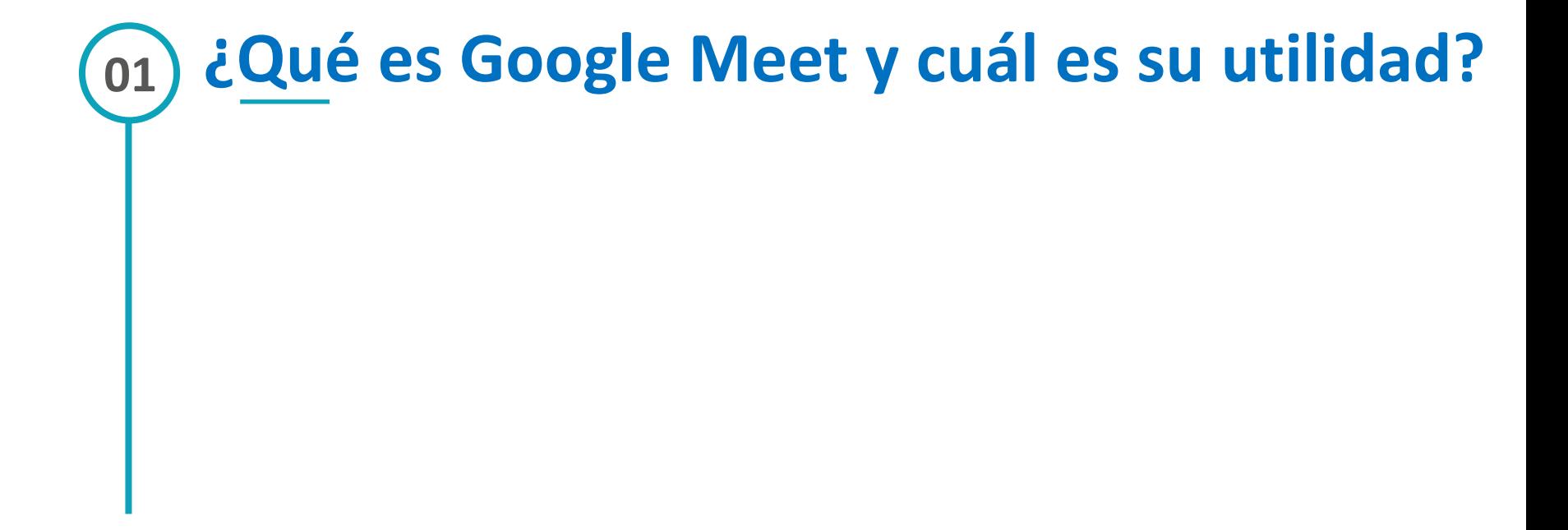

## **¿Qué es Google Meet?**

**Google MEET es la nueva aplicación de videoconferencias de Google para poder realizar clases virtuales.**

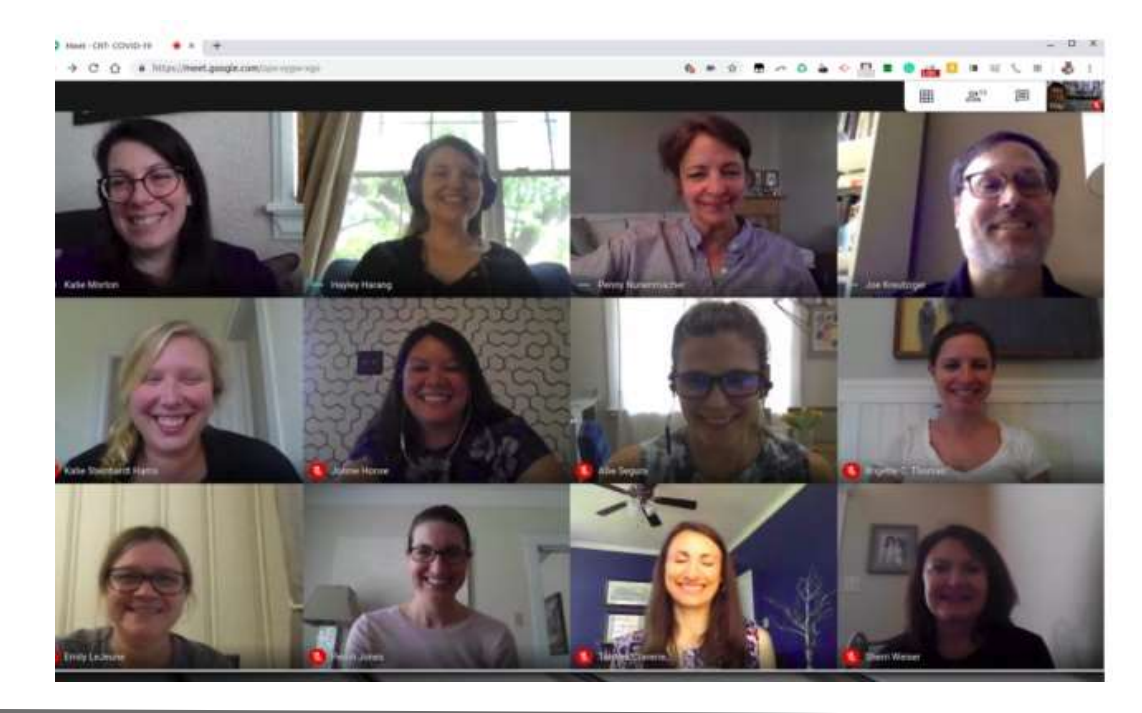

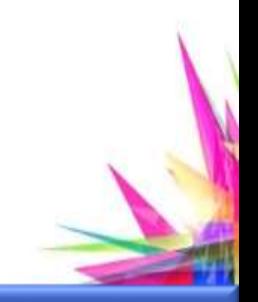

# **¿Cuál es su utilidad?**

#### **CLASES VIRTUALES**

realizar clases virtuales con más de 20 participantes.

# **02**

#### **HACER PRESENTACIONES ONLINE**

compartir presentaciones en ppt o video y explicarlas a los alumnos en vivo.

#### **COMPARTIR ARCHIVOS**

Los docentes podrán compartir documentos y/o archivos del curso.

# **04**

#### **PROGRAMAR CLASES SINCRÓNICAS**

A través del calendario de Google, los docentes podrán programar sus clases en un solo calendario compartido para docentes y alumnos.

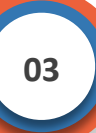

**02**

#### **¿Cuáles son sus beneficios frente a otros software de videoconferencia?**

Meet es un producto de G Suite, por lo cual ofrece un conjunto de herramientas de colaboración, que no presenta Zoom, entre las que destacamos las siguientes: 1.- Gmail: Cuenta de correo electrónico de clase mundial con almacenamiento ilimitado

2.- Drive: almacenamiento en la nube ilimitado

3.- Calendar: Organiza las actividades de manera sincronizada con productos de la suite como Meet.

4.- Docs, Sheets, Slides: suite de ofimática en la nube, que permite trabajar de manera colaborativa con hojas de cálculo, documentos y presentaciones.

5.- Forms: Facilita la creación de formularios en línea que el docente puede usar para obtener información relevante de los estudiantes.

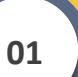

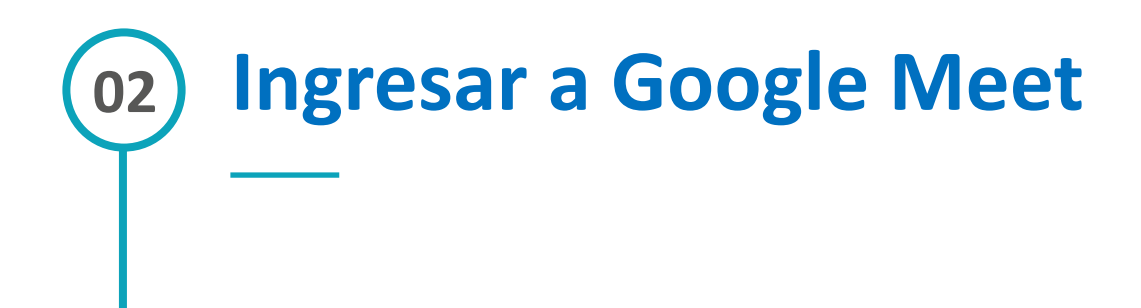

Para poder acceder a Google MEET se requiere de una cuenta de GSUITE, la misma que le será asignada a cada docente por la Universidad. Para poder acceder a esta plataforma, primero se debe ingresar a la página de Google con el navegador Chrome y escoger la opción cuenta de Google.

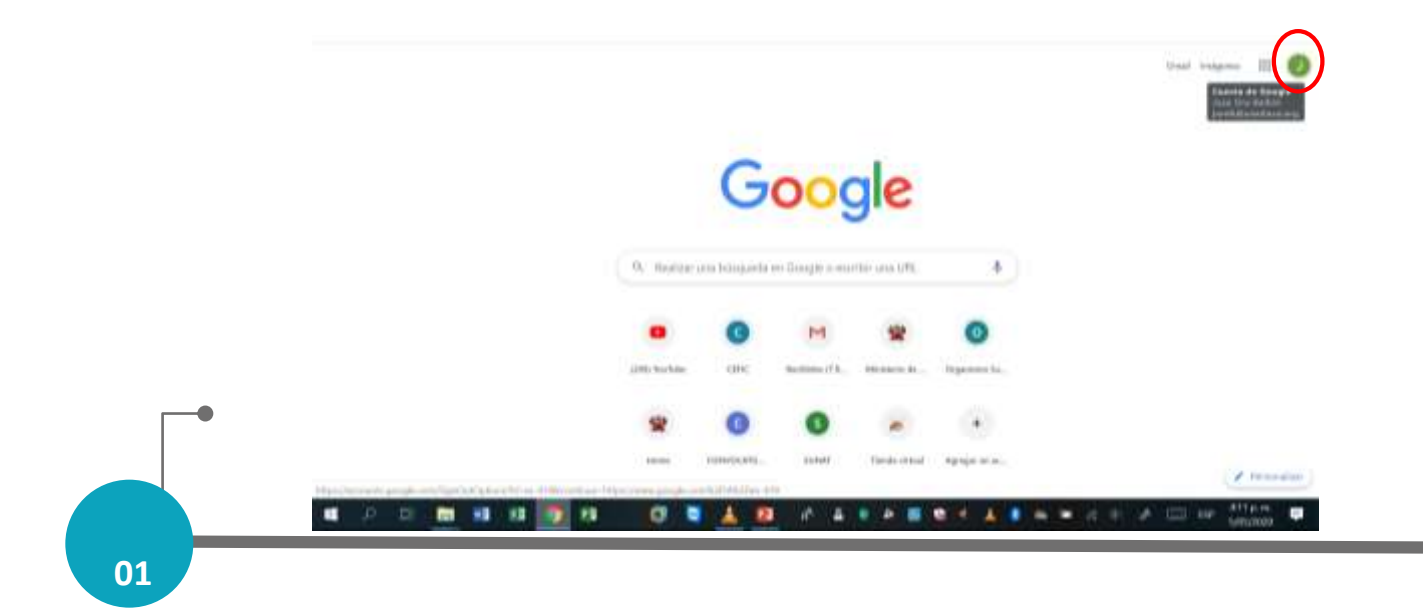

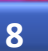

Luego darle click a "Agregar otra cuenta".

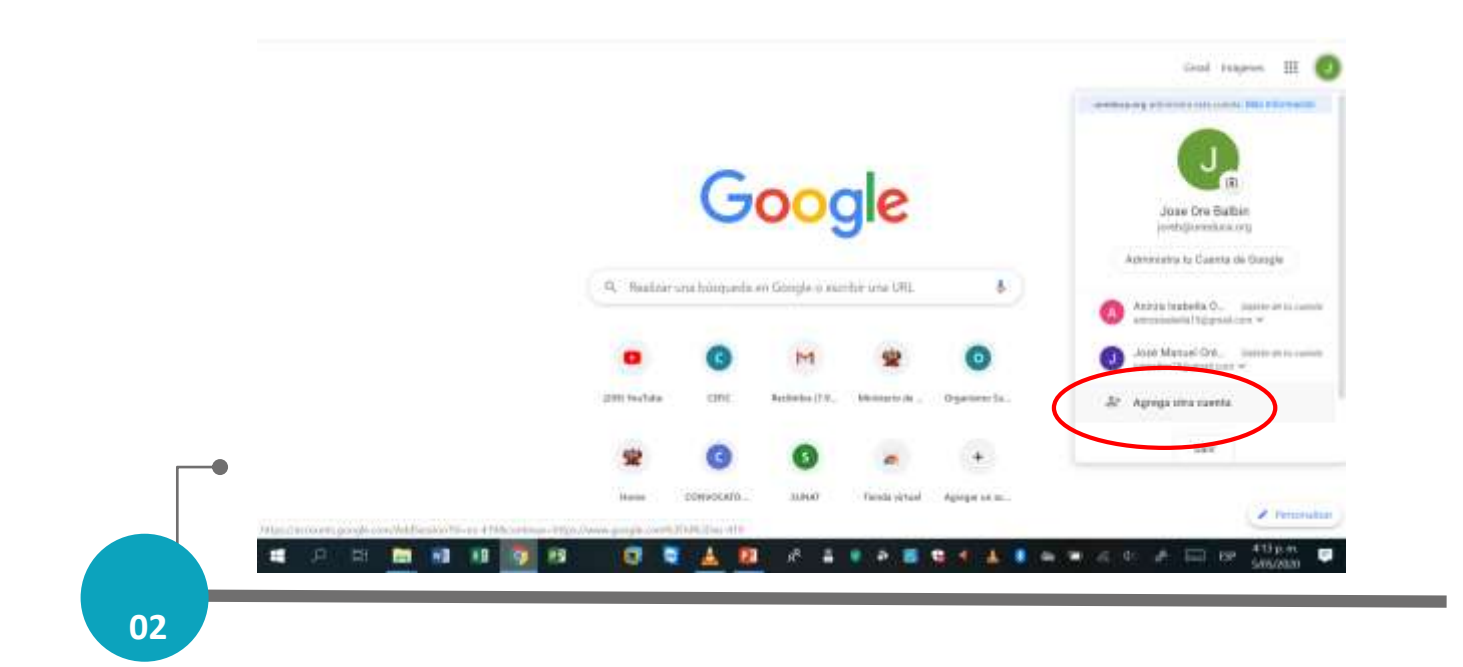

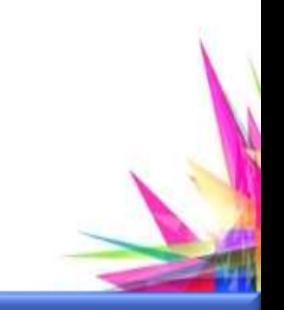

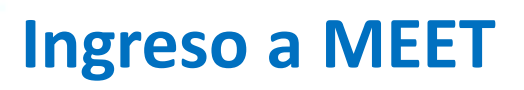

#### Luego ingresar a "Usar otra cuenta".

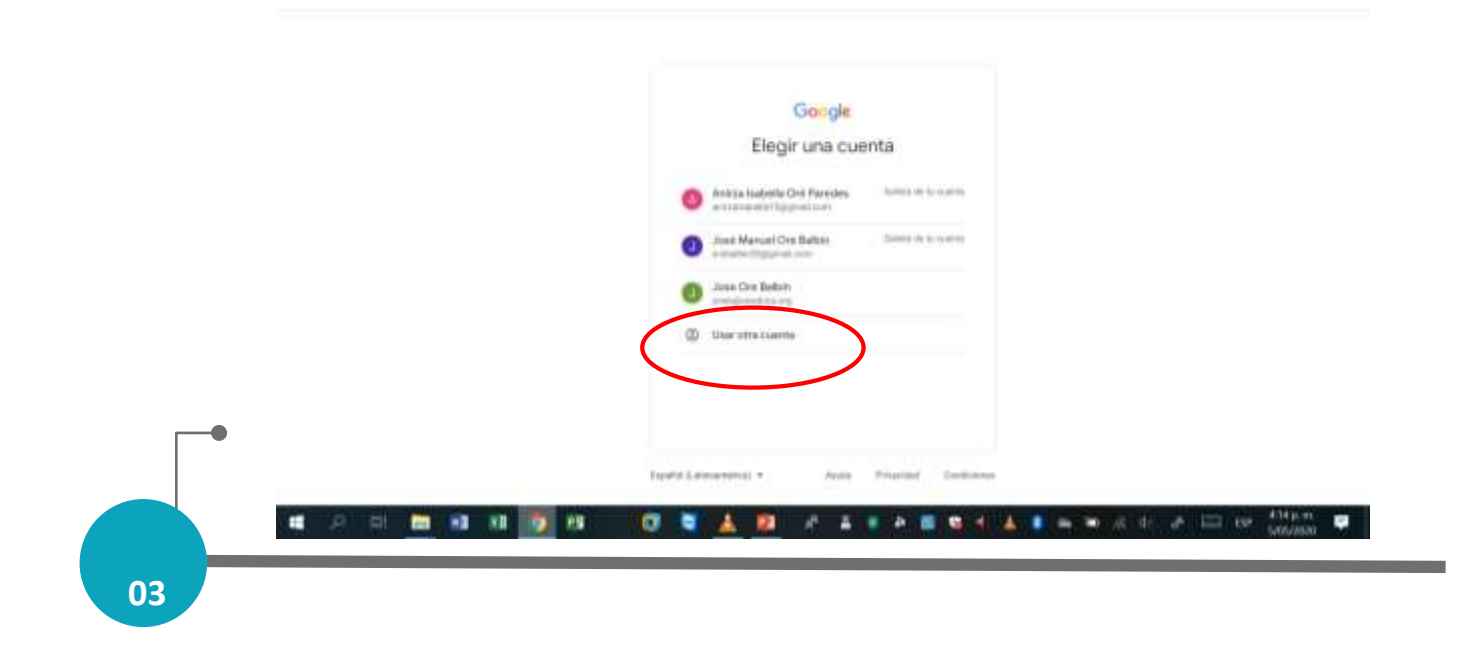

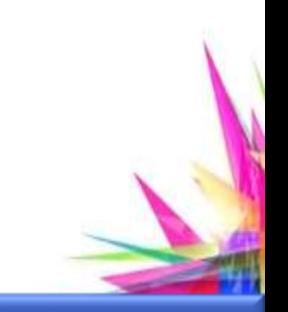

Luego se ingresa el usuario asignado (como ejemplo joreb@uneduca.org ) y darle click a siguiente

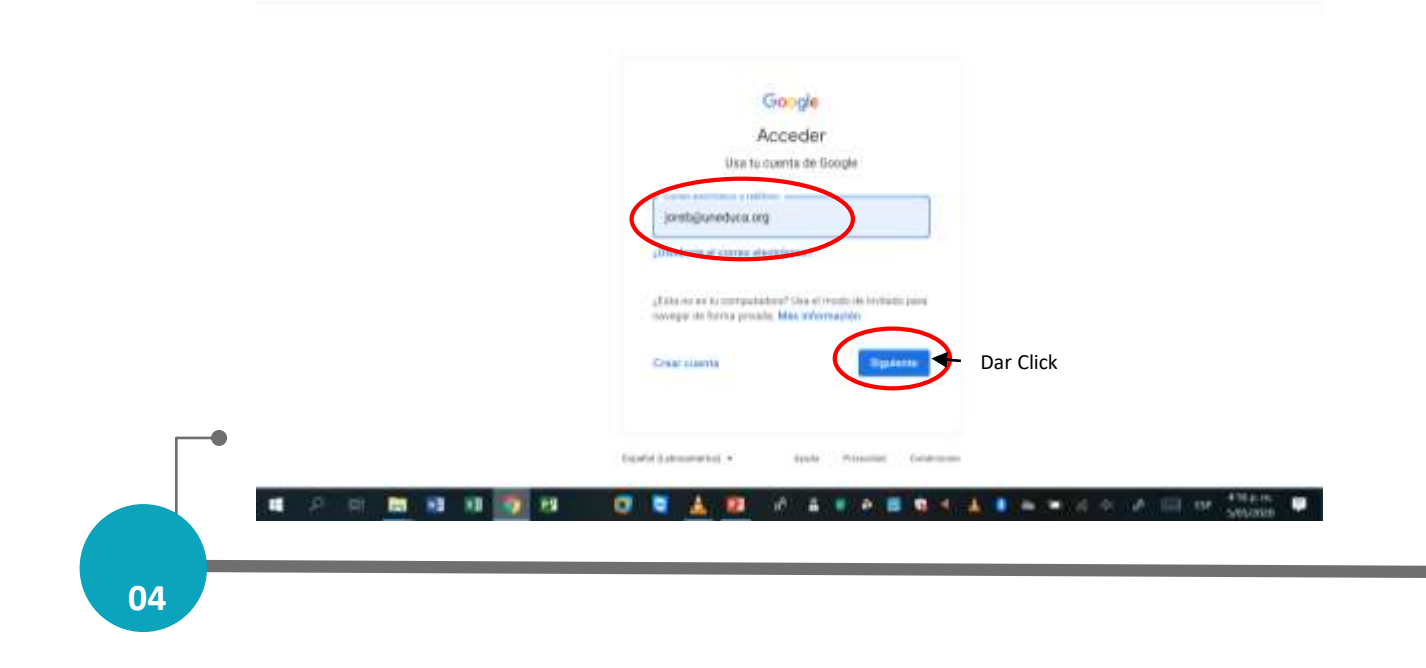

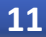

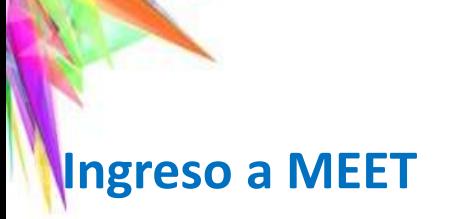

#### Luego ingresar la clave asignada y se da click a siguiente

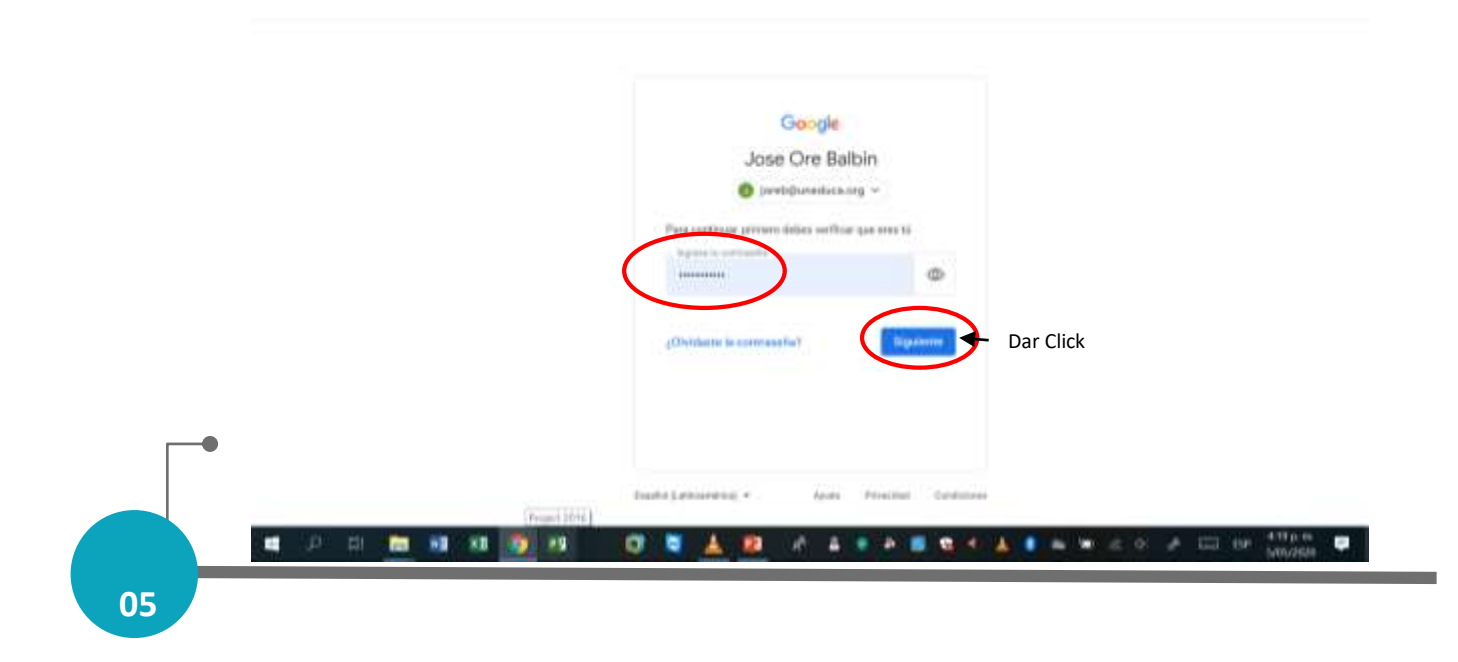

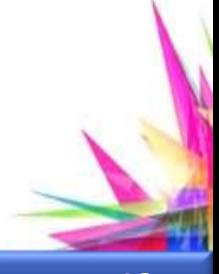

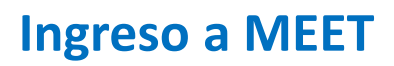

#### Se ingresará a la plataforma Google en donde se escogerá la opción Google Apps

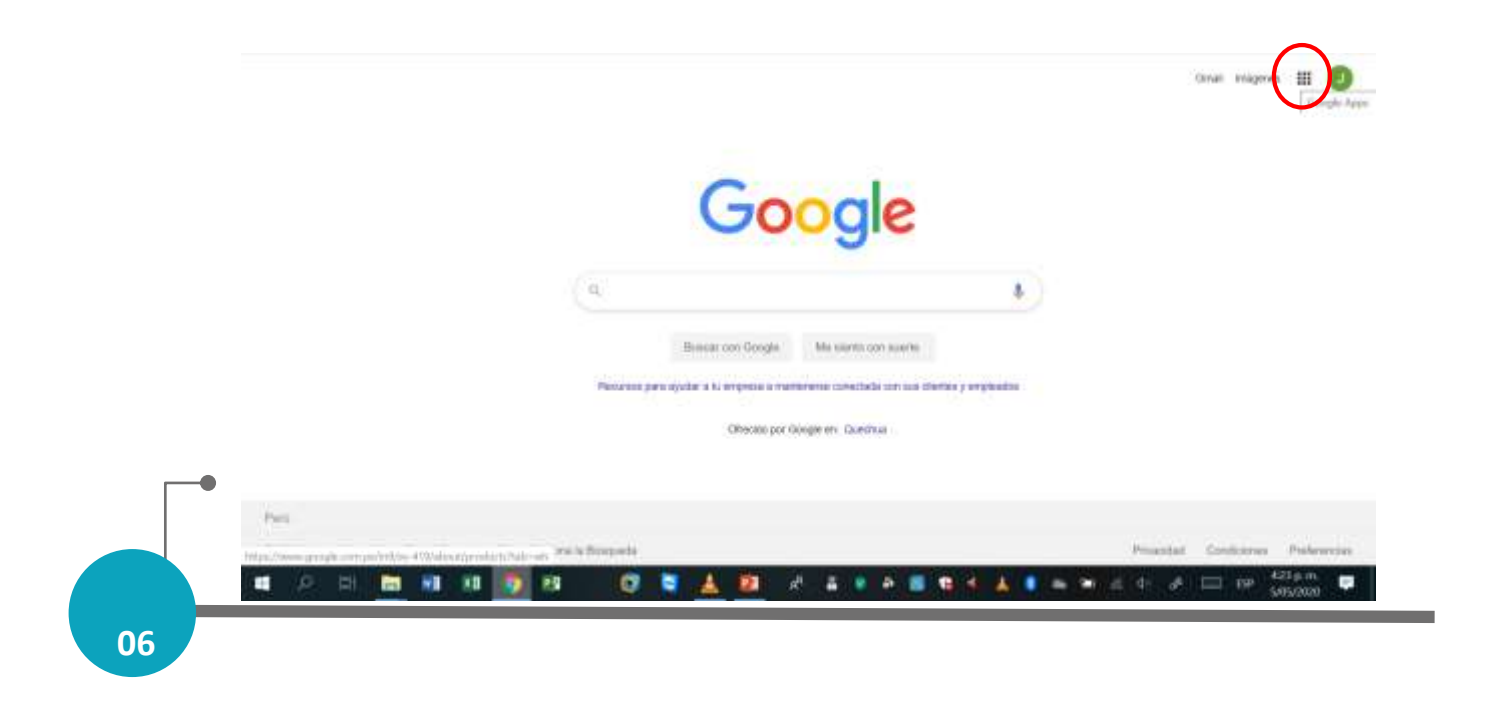

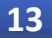

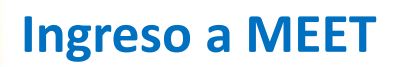

#### Luego se podrá escoger la opción Meet y darle click en esa opción

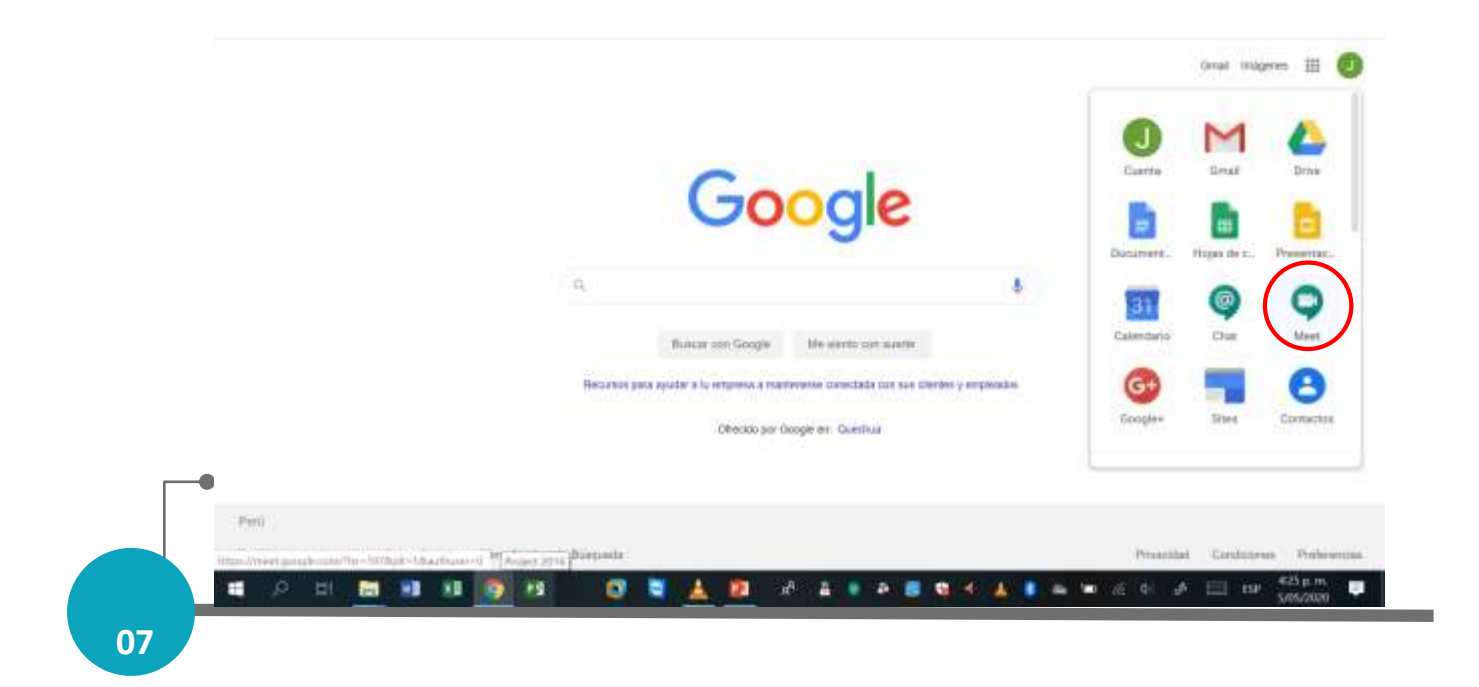

Al hacer click ingresara a la plataforma MEET para iniciar una reunión, aquí hacer click en "iniciar o unirse a una reunión"

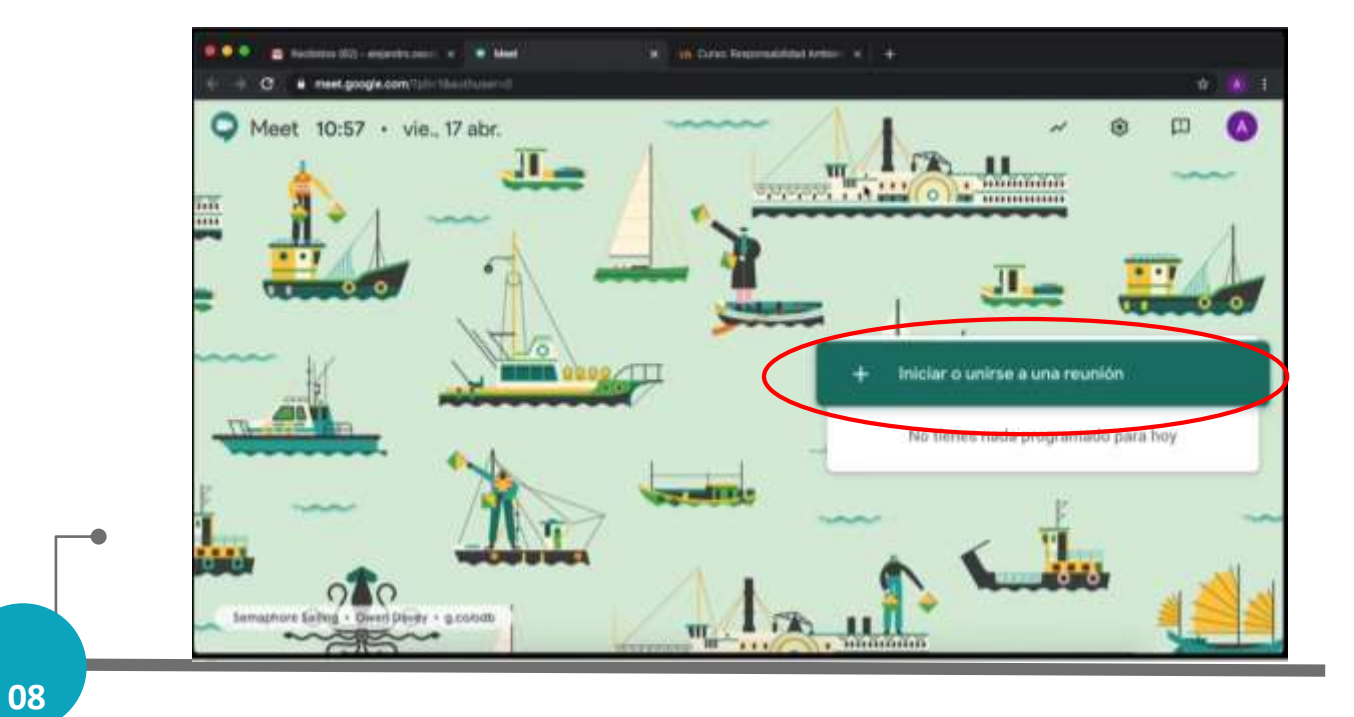

Aparecerá una pantalla donde se escribirá el nombre de la clase y luego darle click a continuar

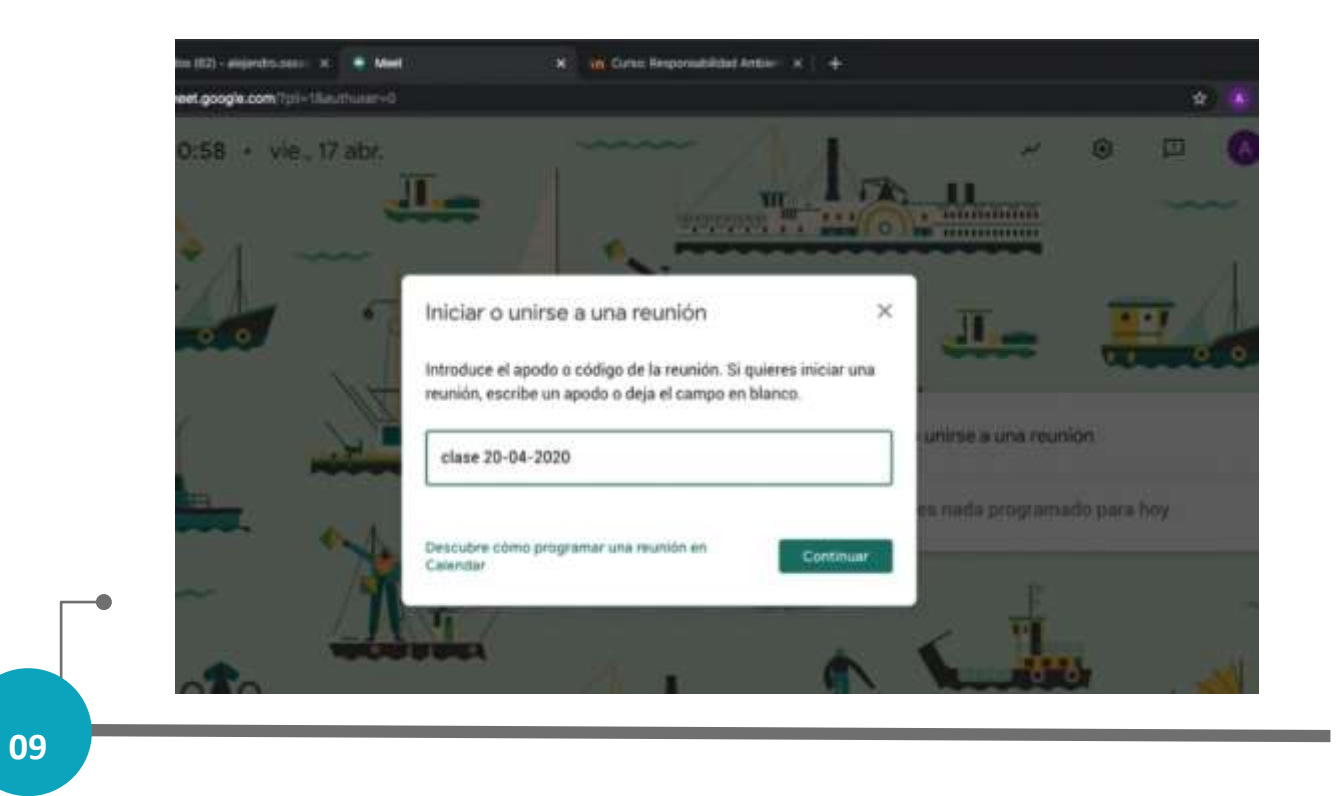

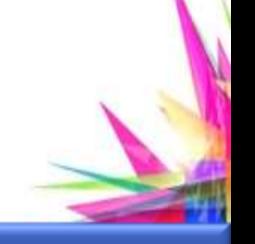

Aparecerá abierta la sala de reuniones y ahí se deberá dar click a la opción "unirme ahora"

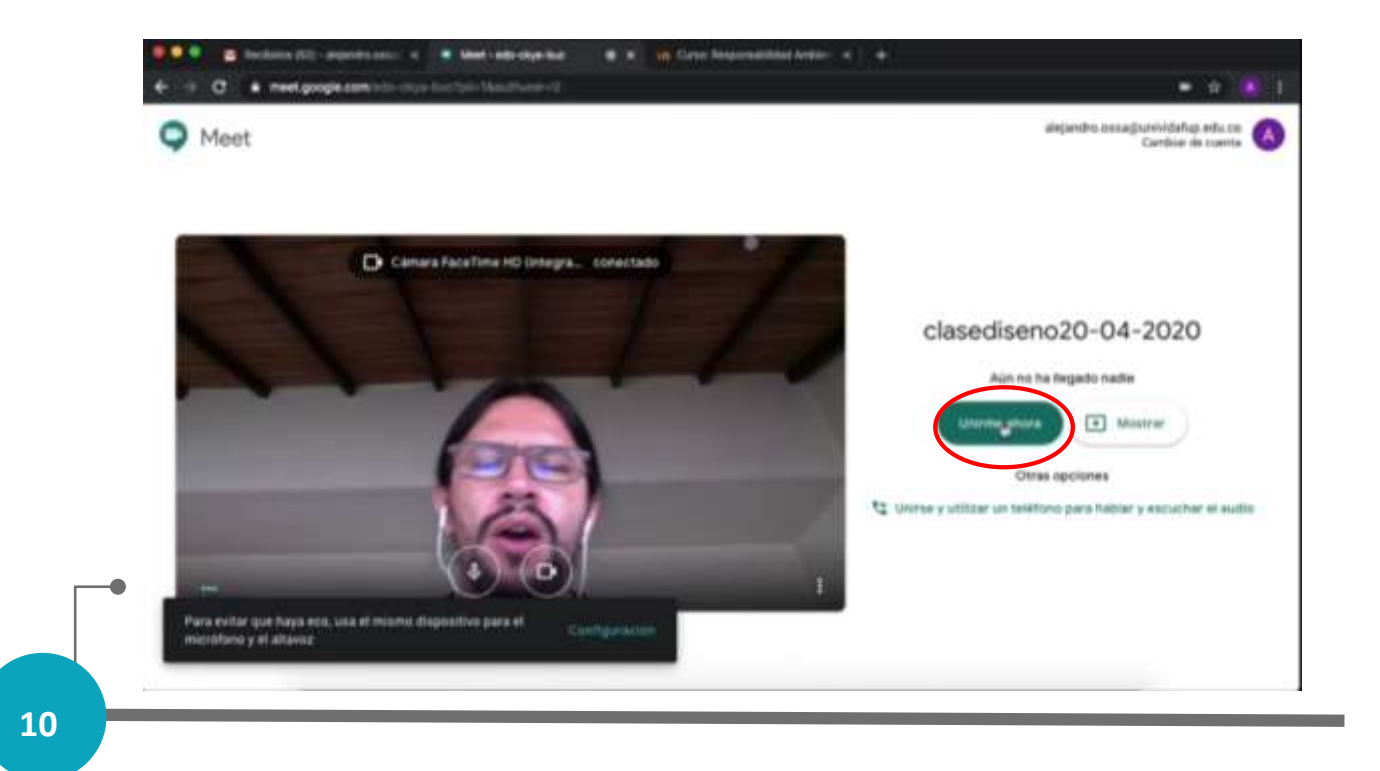

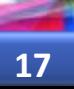

Ingresaras a una ventana donde se presentará el link de acceso a la clase, ese link es al que tus alumnos tendrán que acceder en el MOODLE, por favor copia el link haciendo click en "copia datos de acceso"

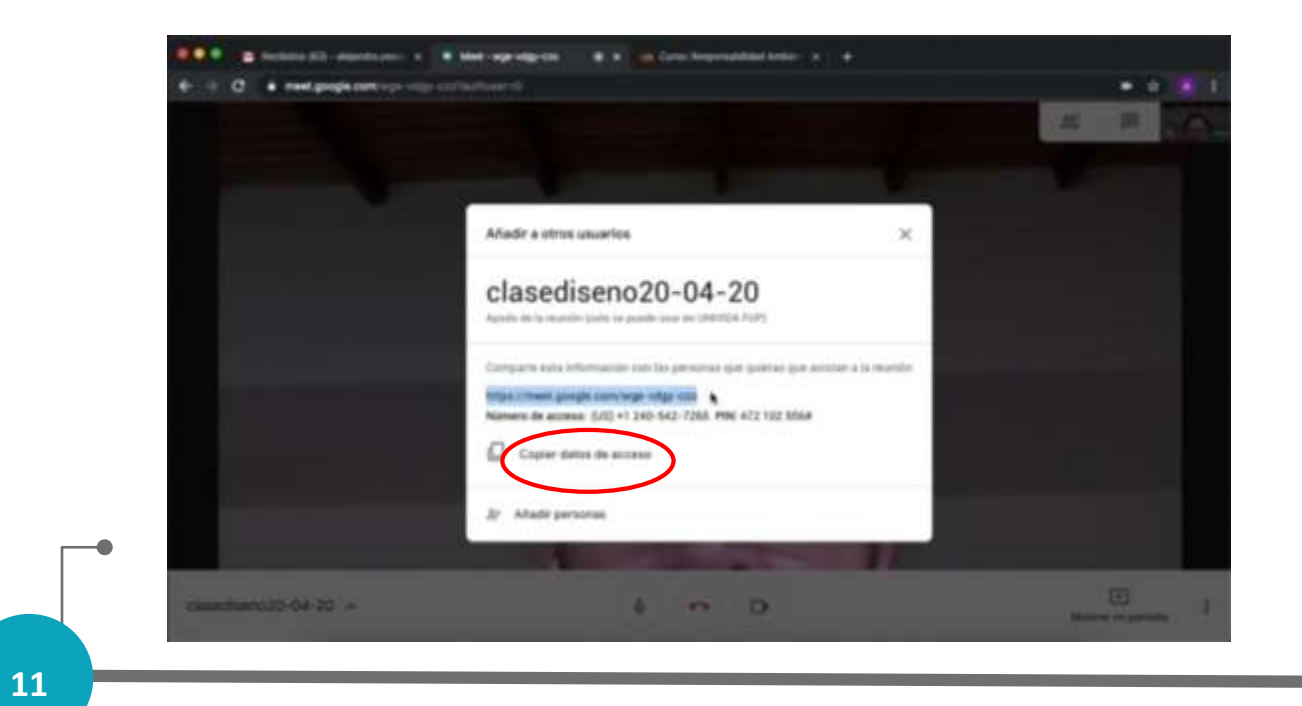

Dentro de la plataforma Meet se tiene las siguientes opciones en la configuración de la pantalla:

1.- Audio para poder activar o desactivar el micrófono

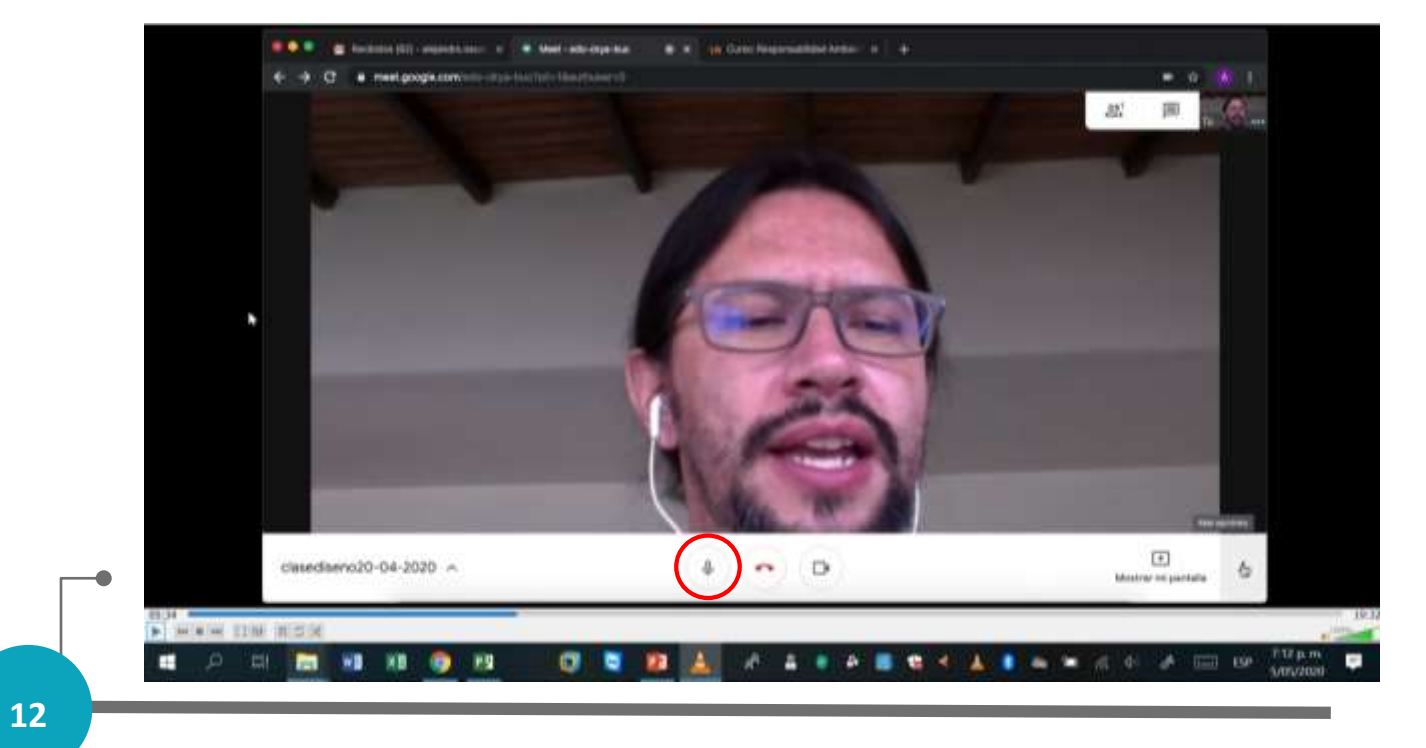

2.- Video para poder activar o desactivar la cámara del equipo

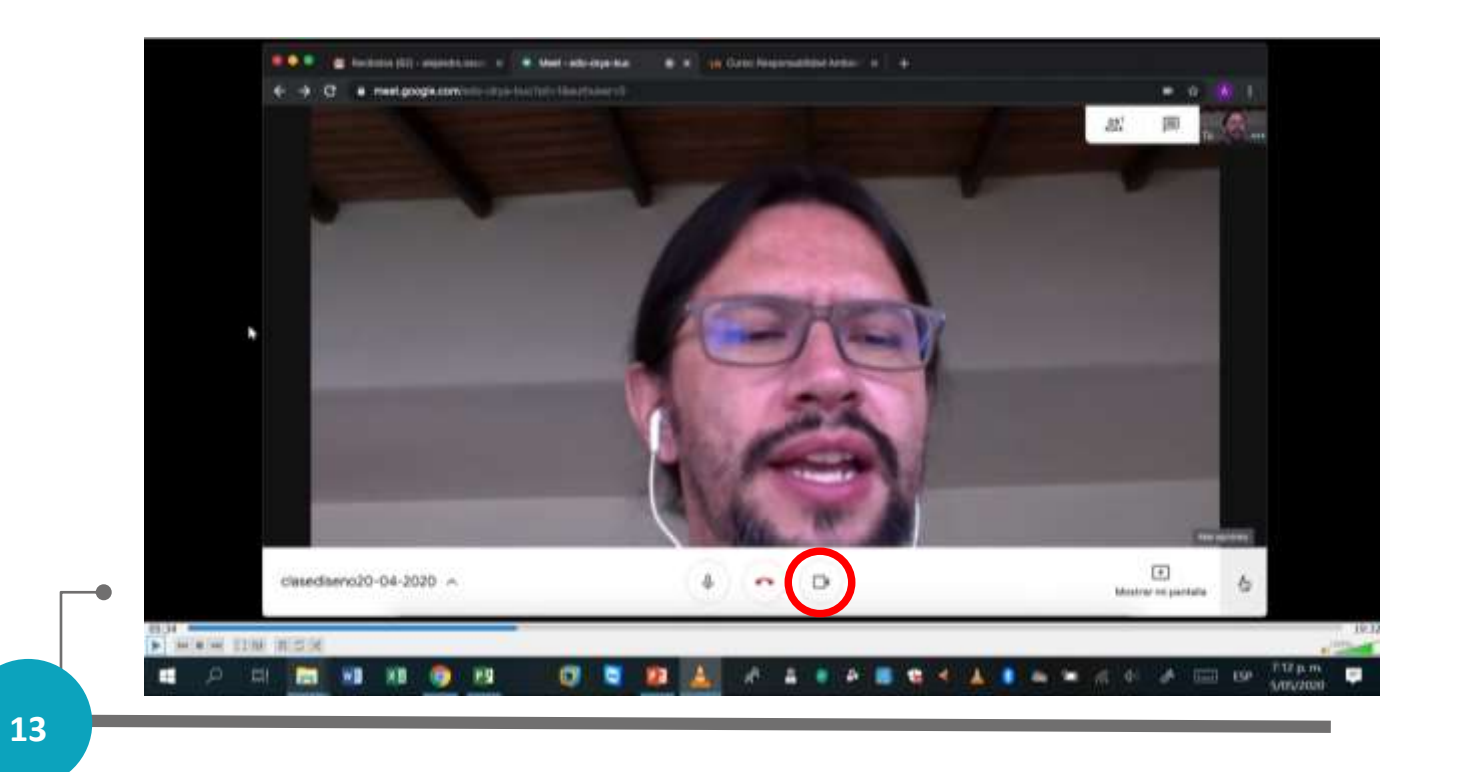

3.- La opción de poder terminar la sesión y salir de la reunión

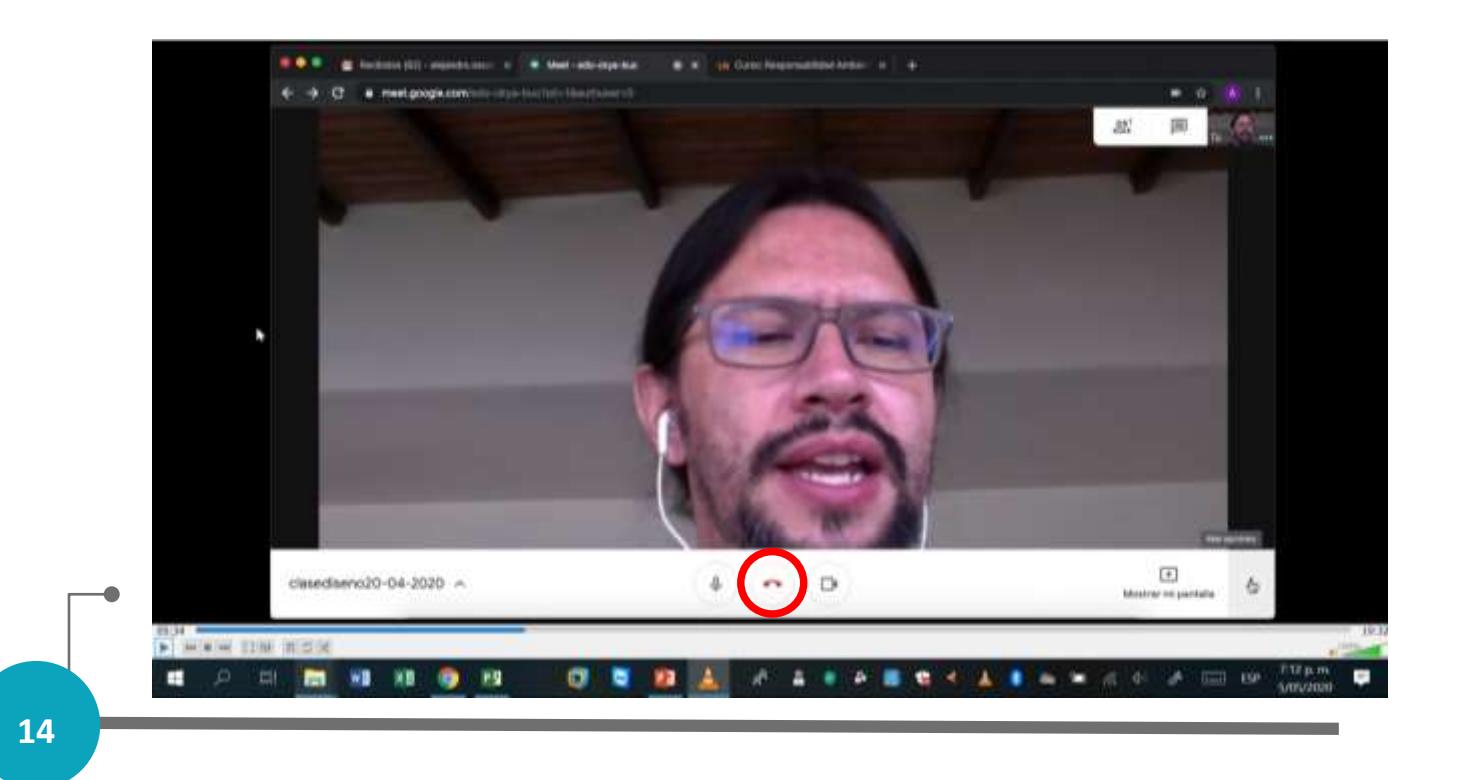

También tenemos en la parte de "Más Opciones" los siguientes aplicativos:

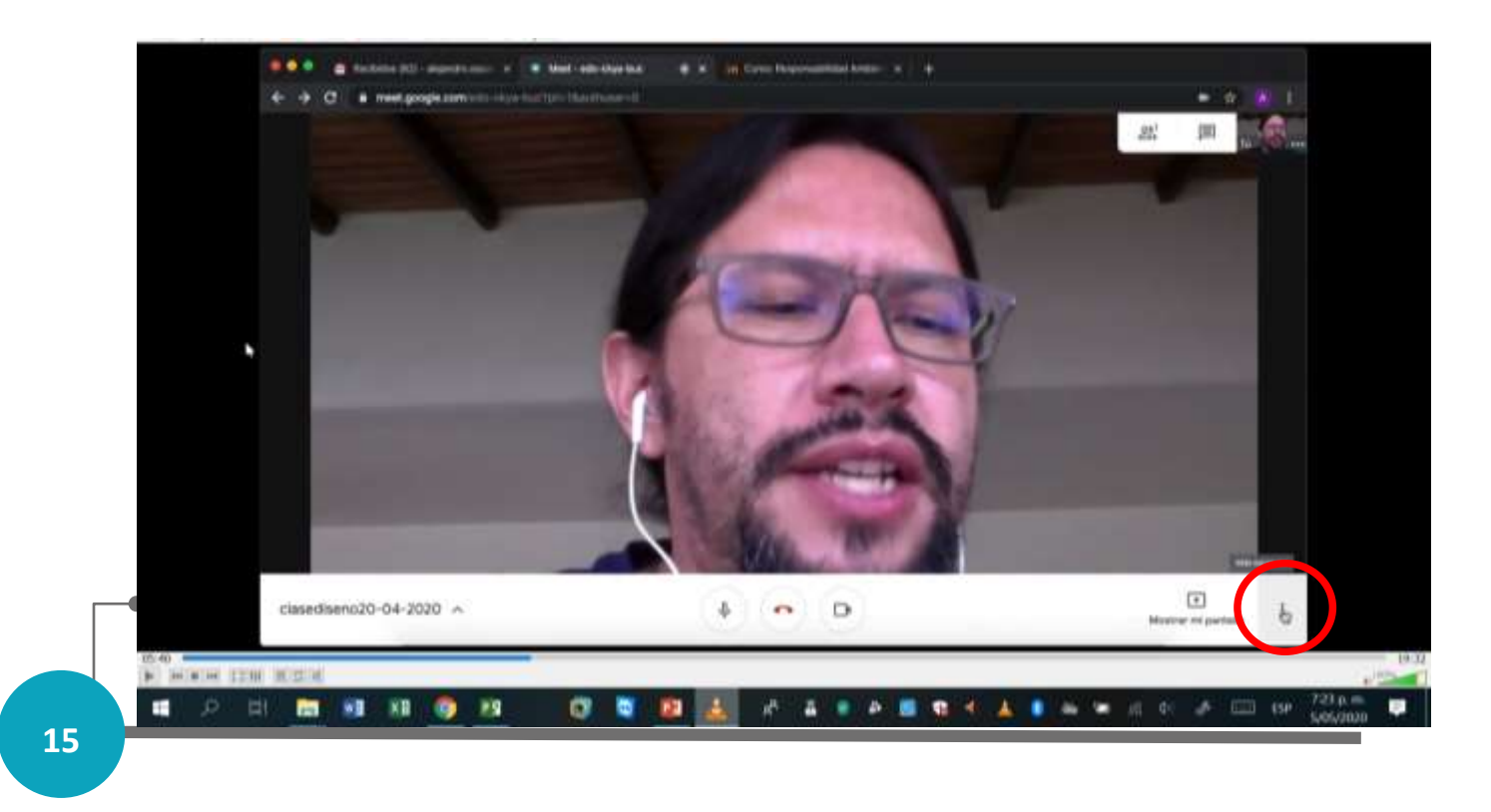

Cambiar Diseño, Pantalla Completa, Activar Subtitulos y Configuración para la pantalla

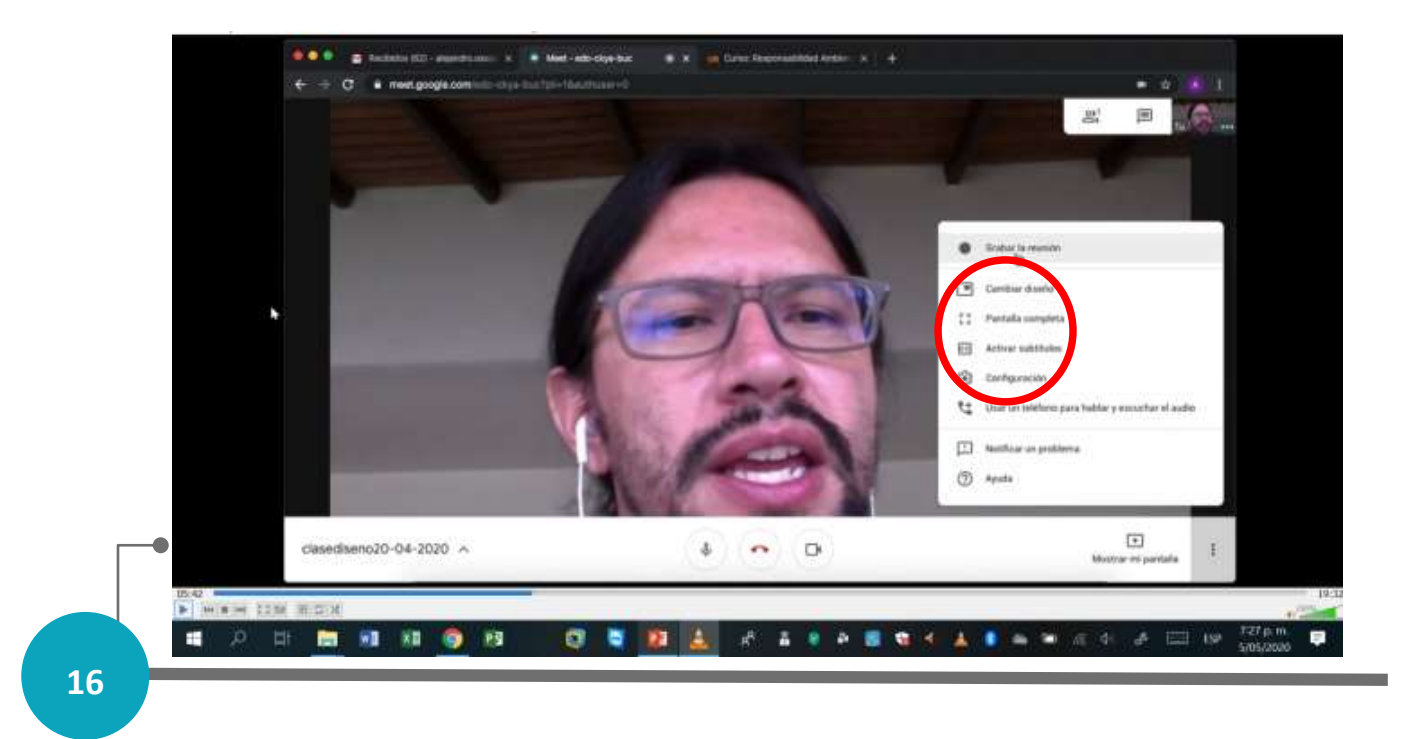

#### Grabar reunión para que se pueda grabar la presentación

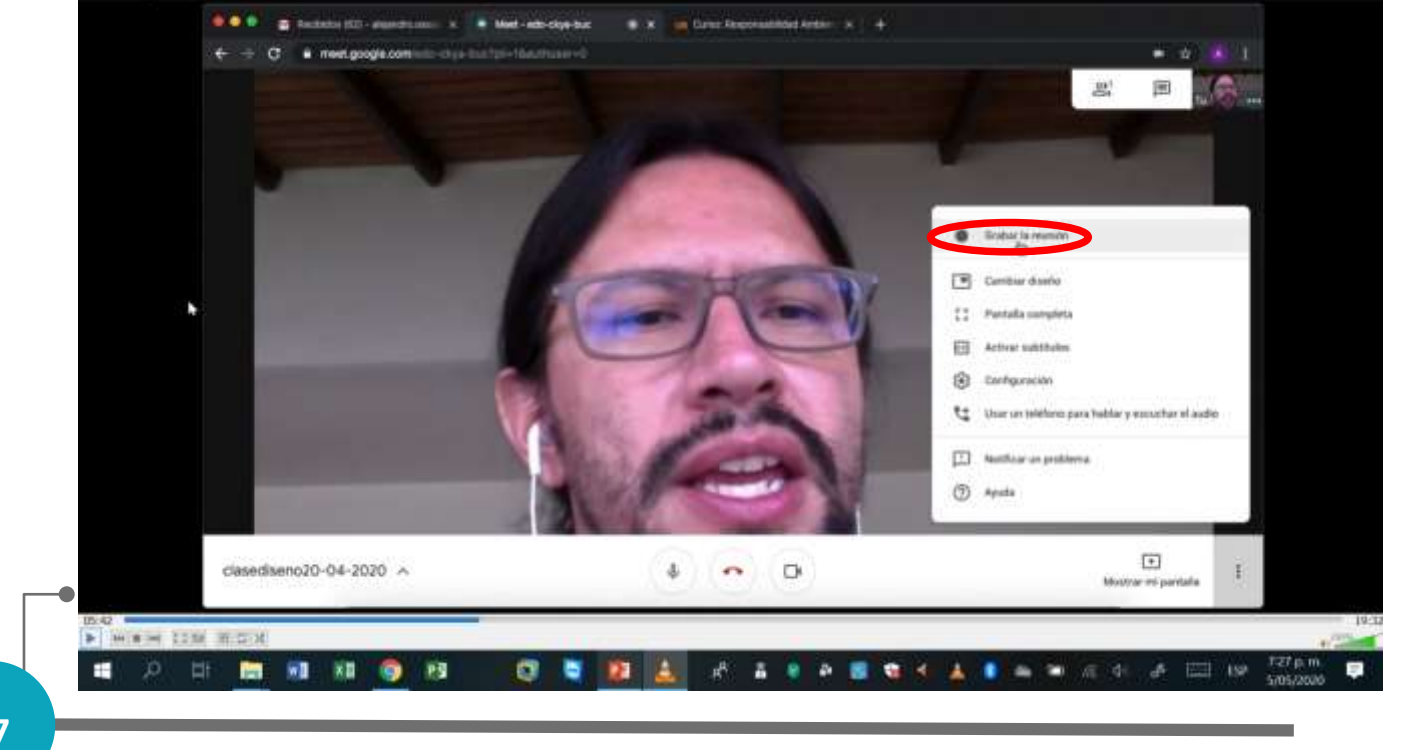

En la opción de "Mostrar mi pantalla" tenemos:

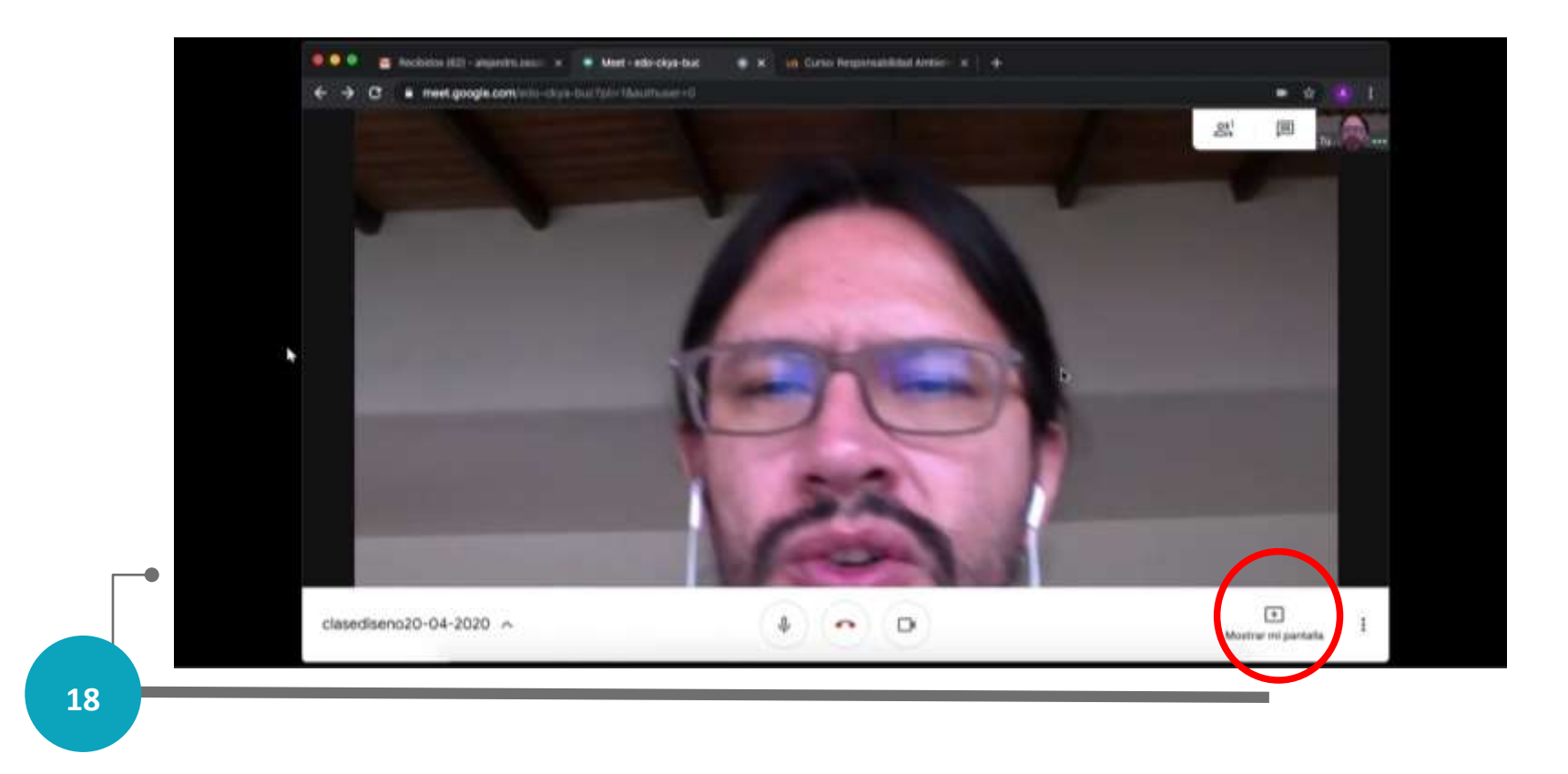

Las opciones de compartir la pantalla con los participantes con las opciones "Toda la pantalla" y "Una ventana":

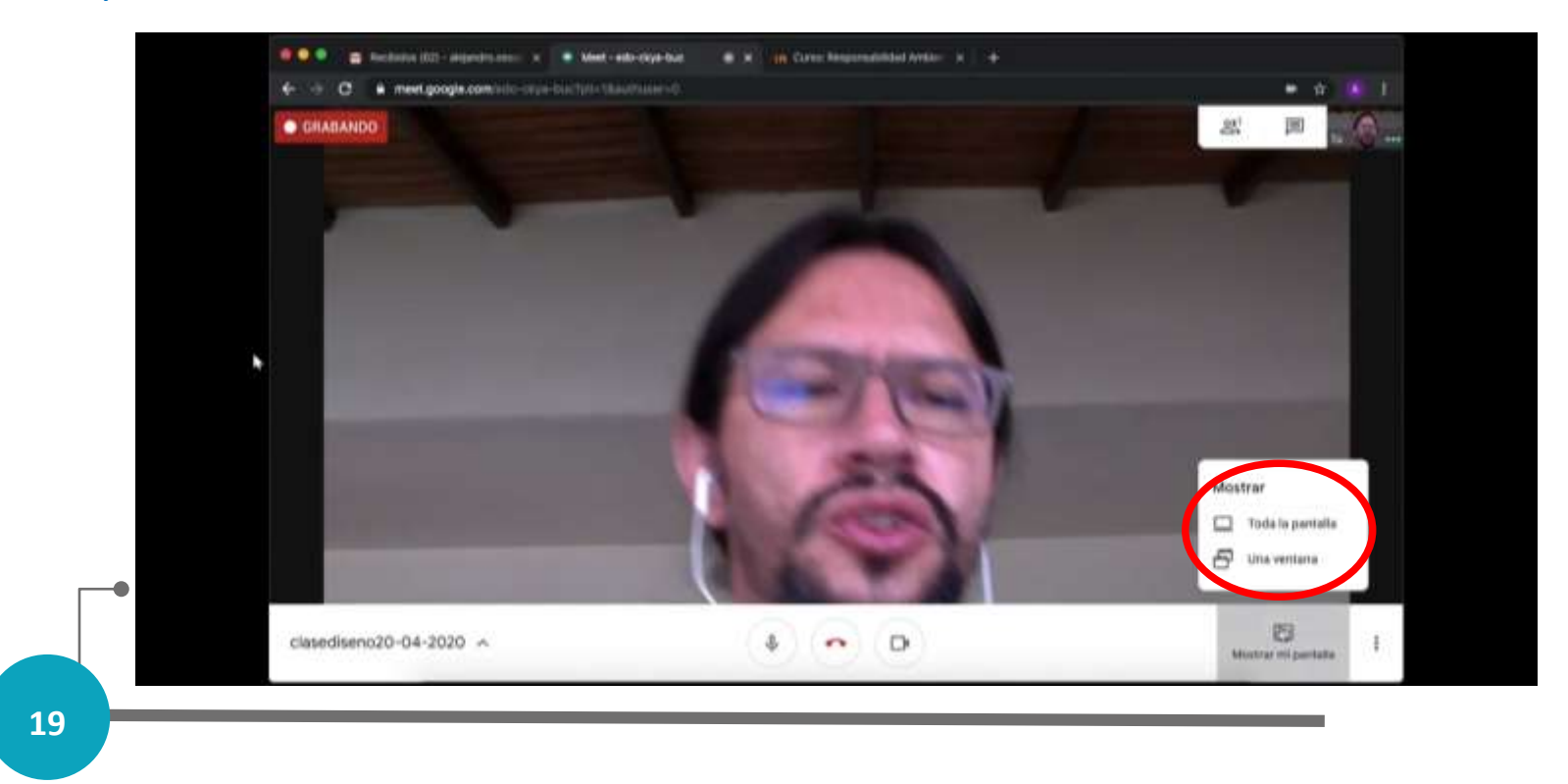

Para dejar de compartir la pantalla se debe hacer click en "dejar de compartir":

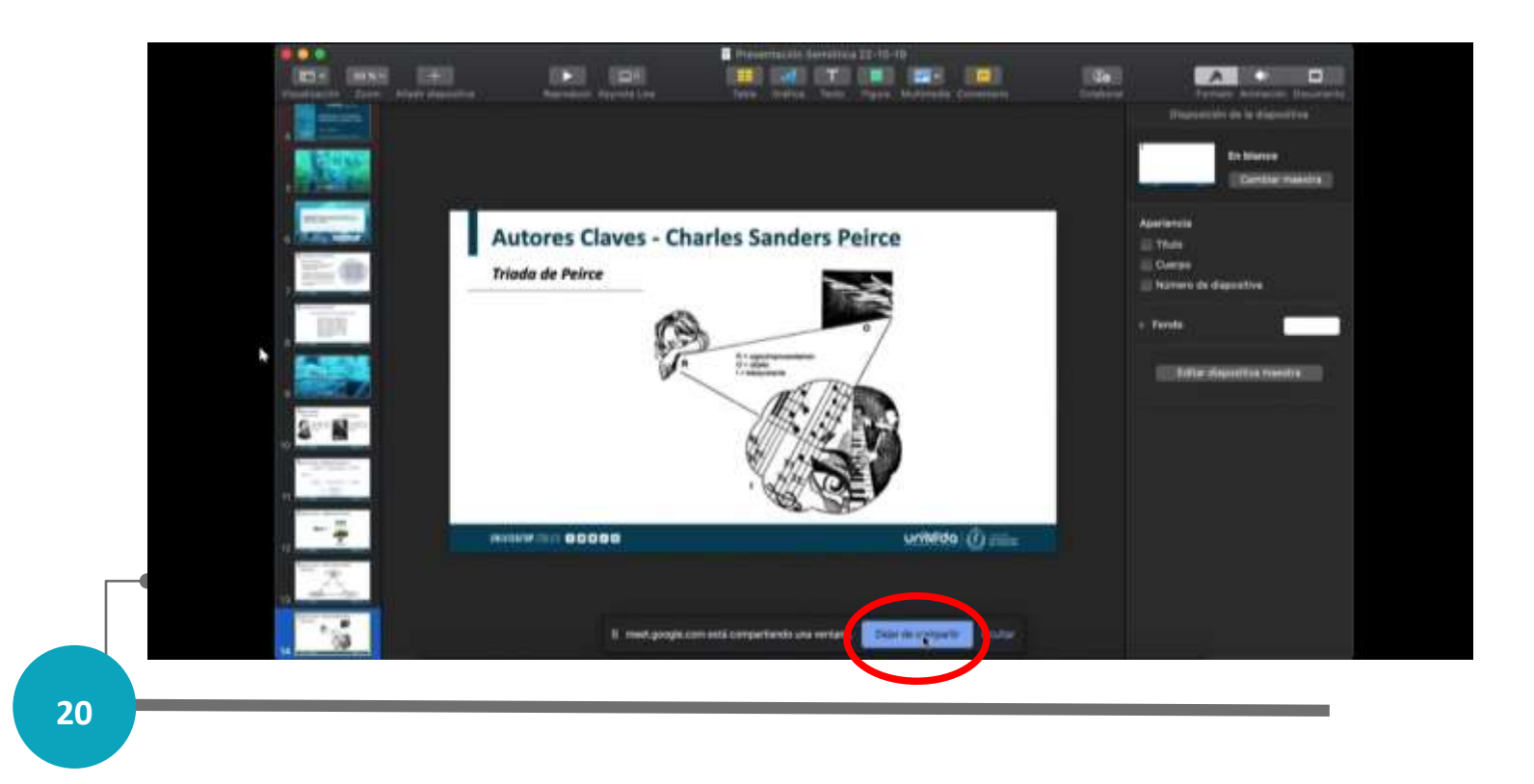

Para poder activar el chat del grupo se debe hacer click en el siguiente ícono y se desplegará las conversaciones que haga el grupo:

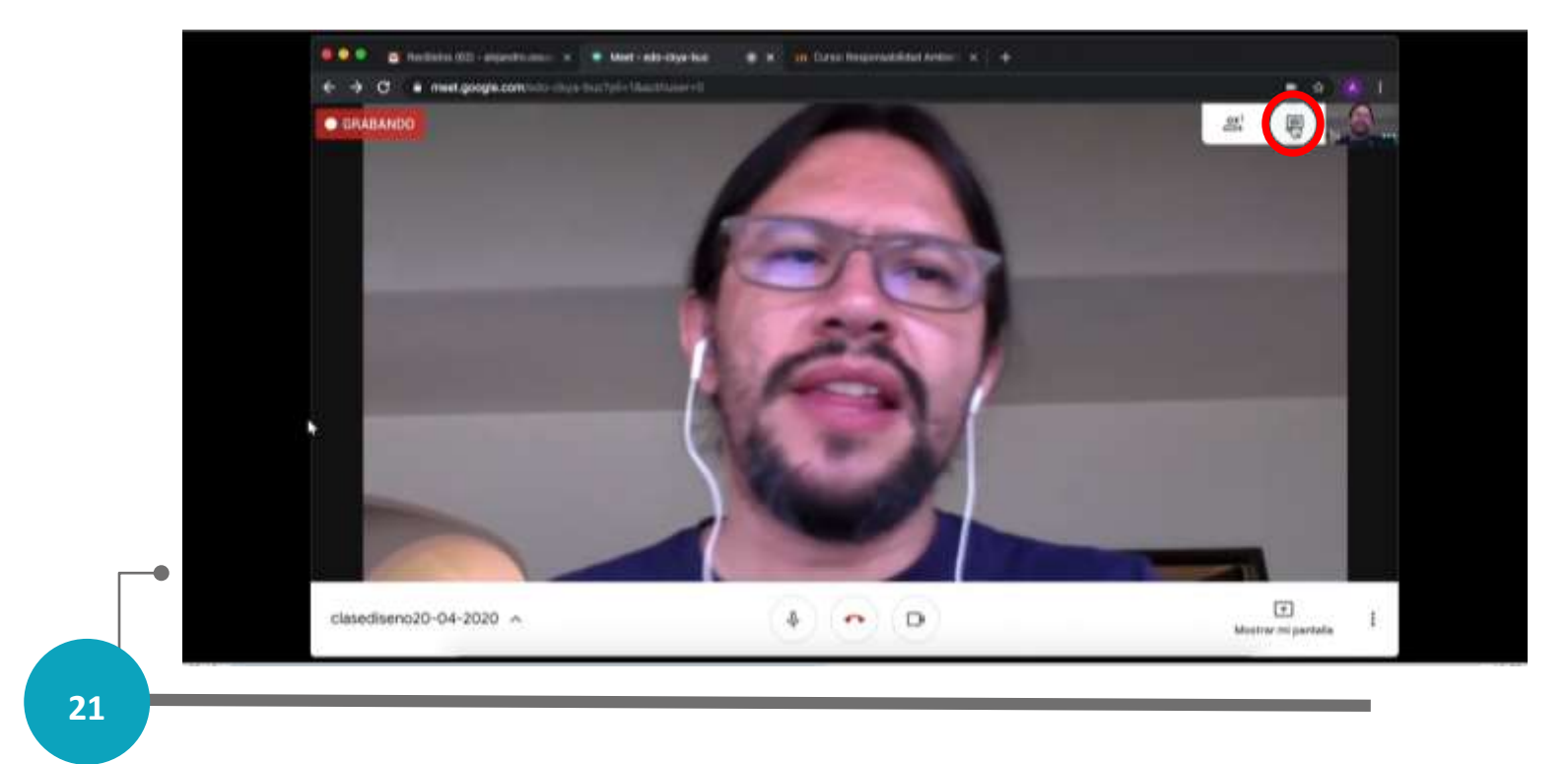

Se desplegará una barra donde se podrán ver las conversaciones de todos los alumnos participantes:

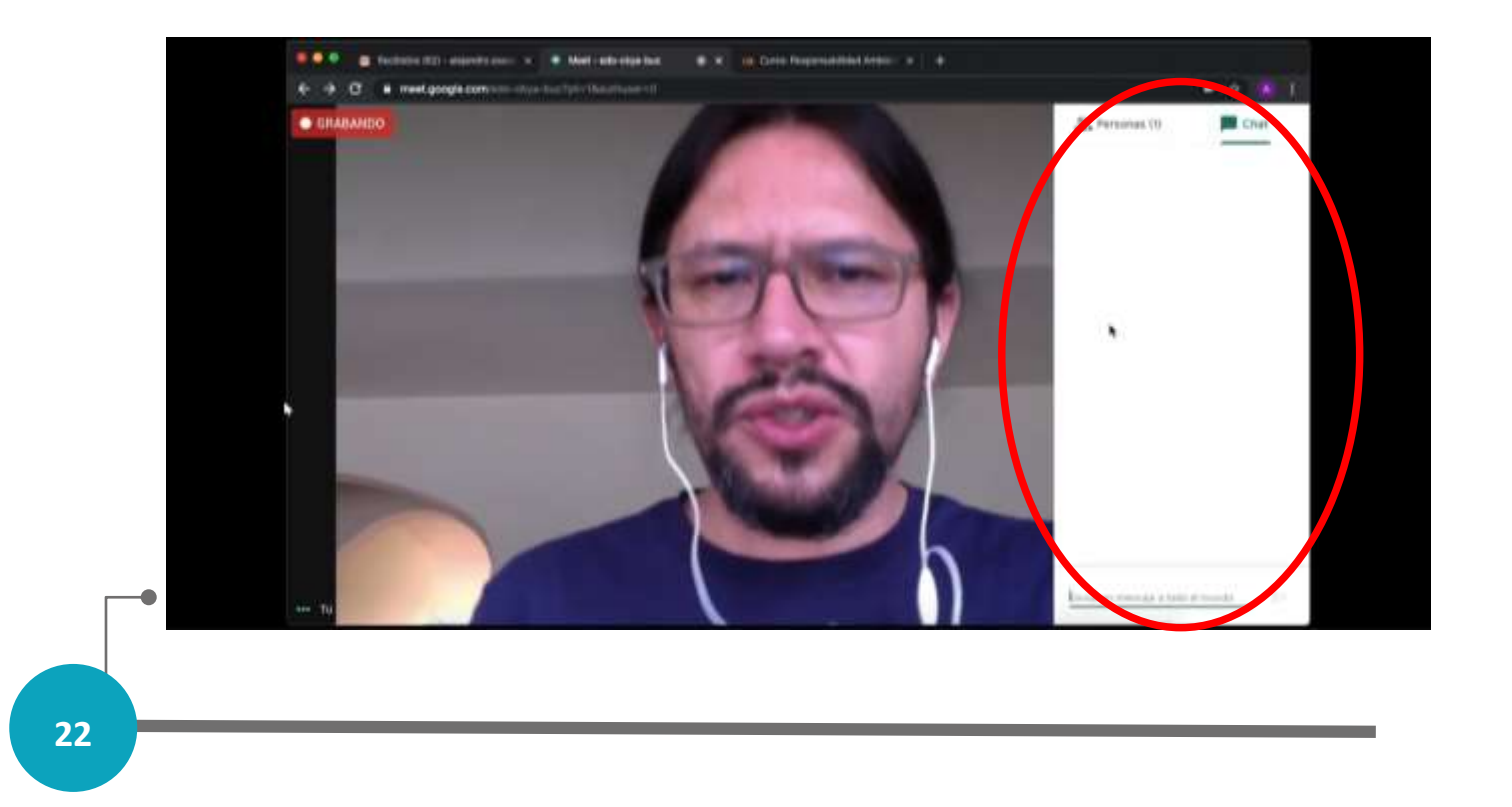

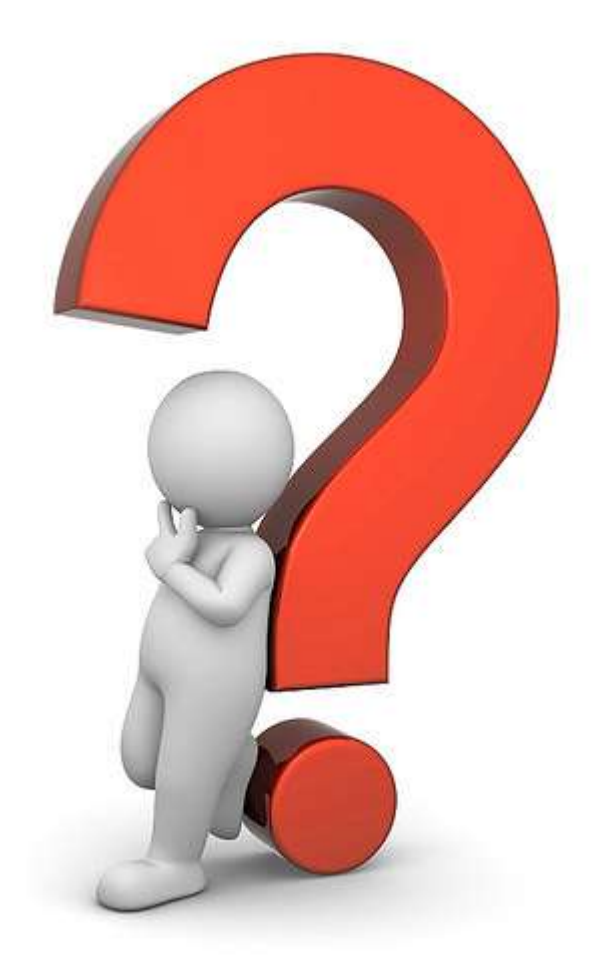

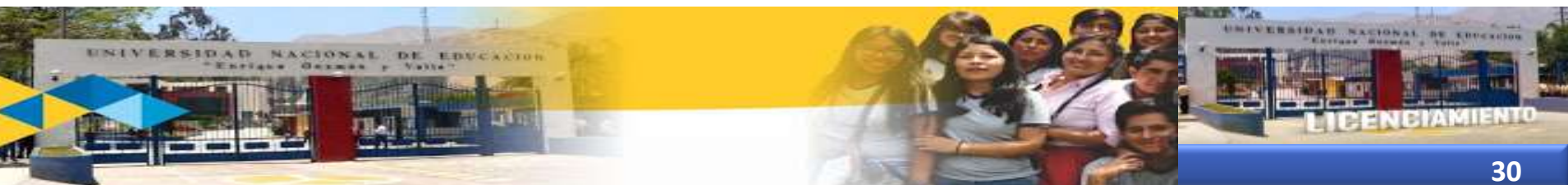

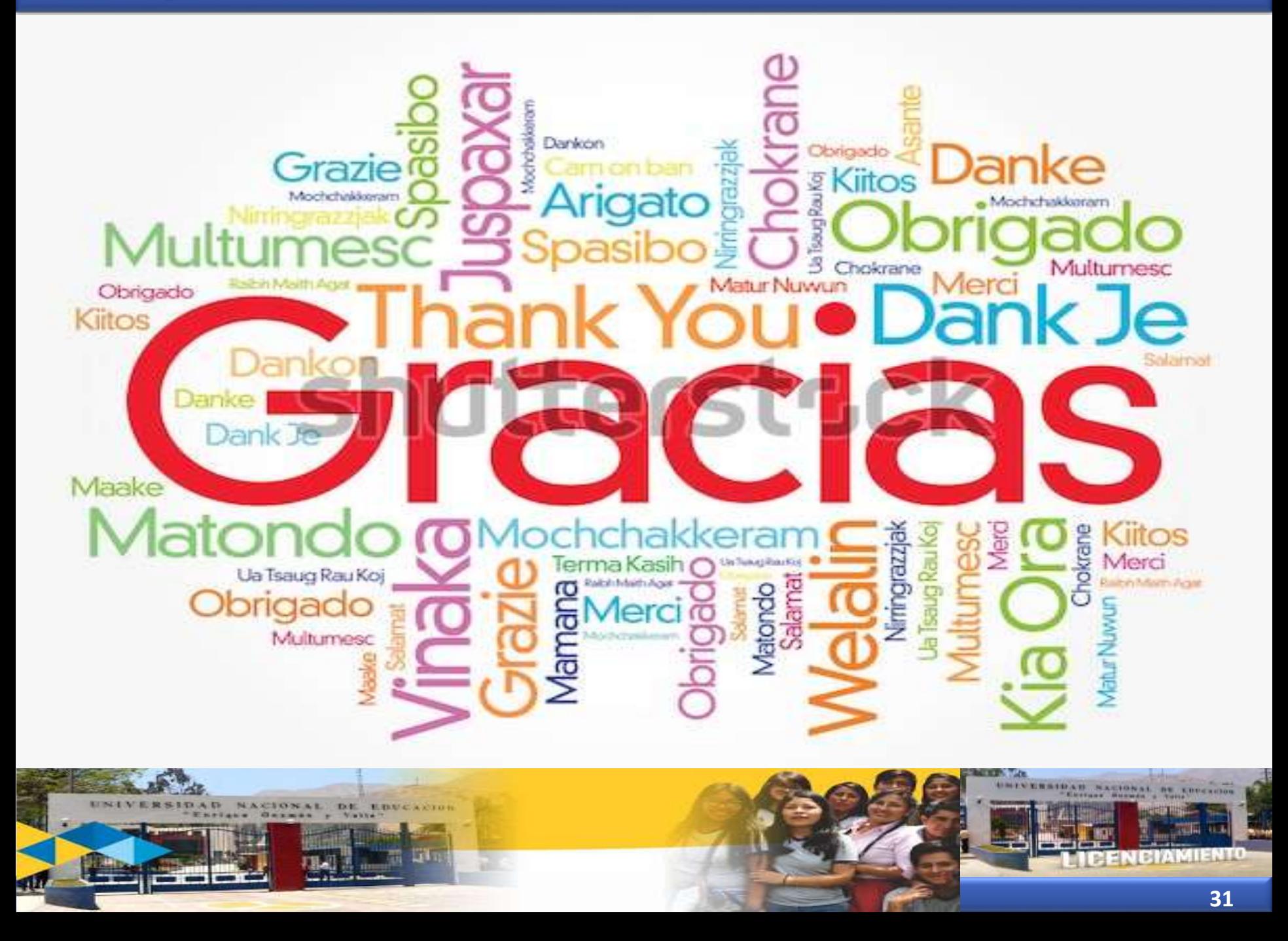